# **IBM Proctor Detailed Testing Guide Anywhere Proctored**

Please utilize this guide when registering candidates and delivery exams via Anywhere Proctored.

### **Section I**

### **Before testing begins:**

- 1. Proctors should have a proctor login procured via the Proctor Management tool and have it available as you will need it to start exams for candidates.
- 2. While we recommend this next step be done a few days prior to the event, it is a best practice to run it again on the day of the event to ensure nothing has changed.

Please run the system check on all of the delivery workstations:

- a. Navigate to www.pearsonvue.com/IBM/ap
- b. Run the system check on **each** delivery workstation (the delivery workstation is the computer the candidates will use to take the exam). The link is "Run system test now".

NOTE: If you are unable to successfully run the system check, please check that the Internet is connected to the workstation and try again. If the problem persists then please contact your network administrator. Some networks have restrictions to the website that can be accessed. Please work with your network administrator to ensure that the following websites are accessible:

www.pearsonvue.com

www.pearsonvue.com/ibm/ap

www.pearsonvue.com/ibm

www.itsstartest.com

When the candidate arrives, they navigate to www.pearsonvue.com/ibm/ap and select Start Now. The following screen will display. Candidates enter their username and password and then select Sign In.

Candidates must have a username and password for the IBM program. If they do not, they can create a web account at www.pearsonvue.com/ibm/ap.

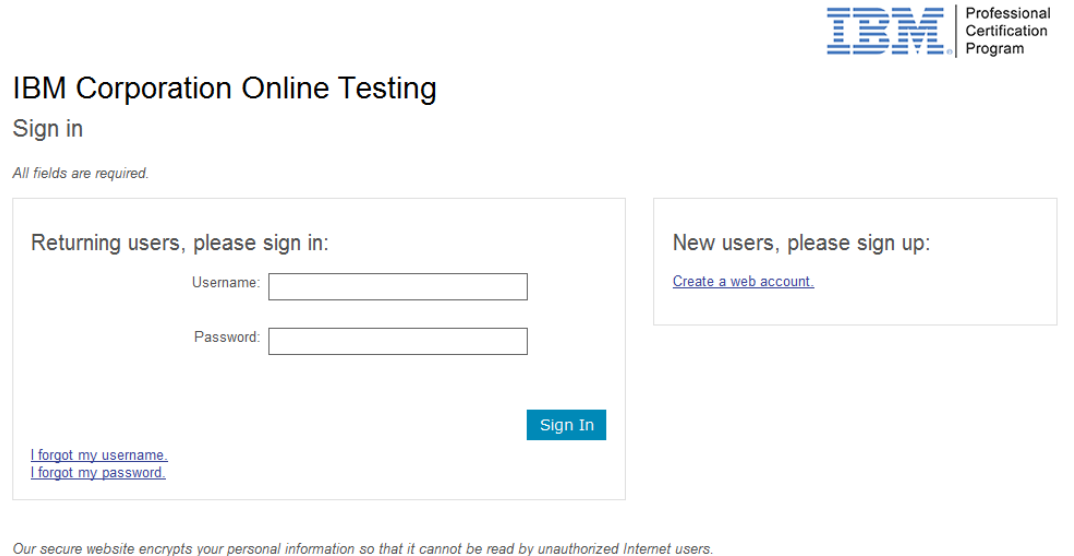

This website is best experienced using Microsoft Internet Explorer (IE) version 9 and above, Google Chrome version 30 and above, Safari version 7 and above or Mozilla Firefox version 26 and above. Please do not use the back button to navigate the site.

For your security, please remember to sign out of your account and close your browser when you finish your session.

## The following screen will appear for Private Access Code (PAC) entry.

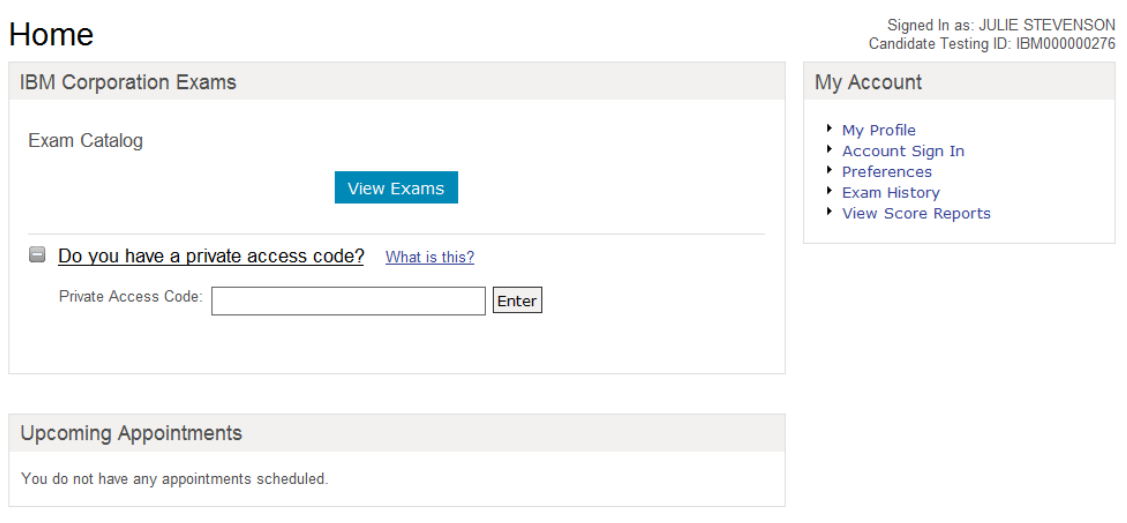

The candidate will then see a single exam, or choose from a list of exams.

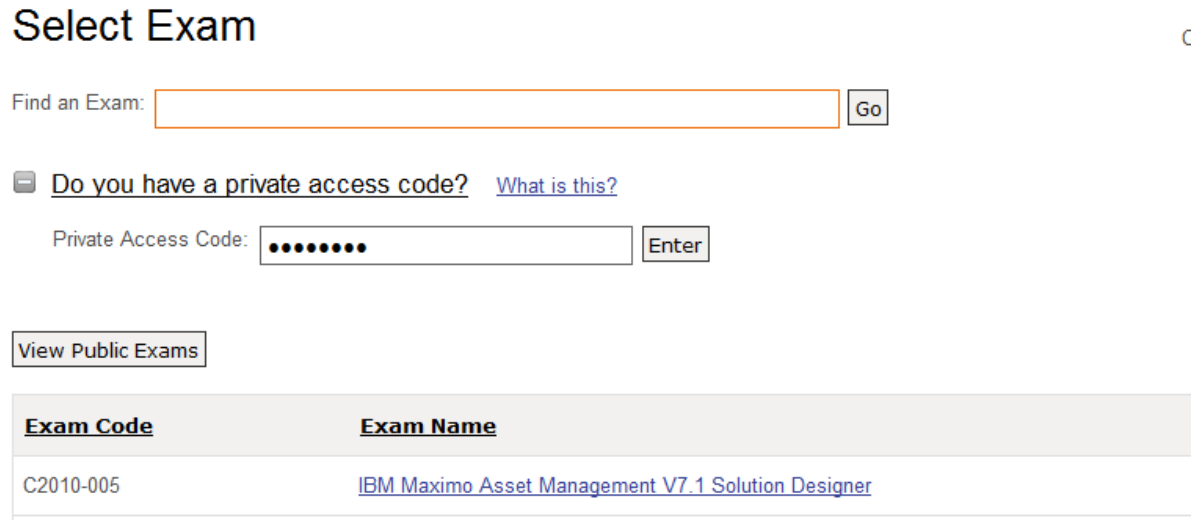

After selecting the exam, the Exam Details screen displays and they choose Register for this Exam.

#### **Exam Details**

Signed In as: JULIE STEVENSON Candidate Testing ID: IBM000000276

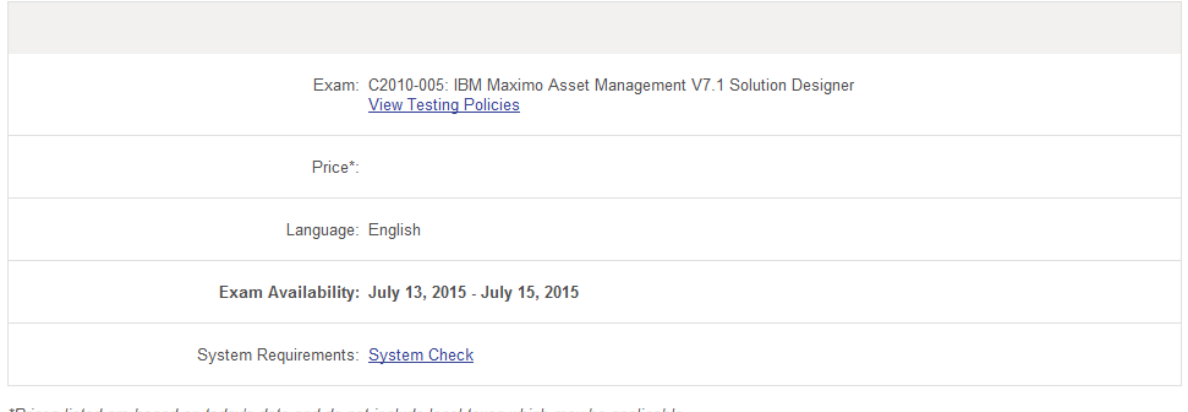

\*Prices listed are based on today's date and do not include local taxes which may be applicable.

Previous

Register for this Exam

Next, Additional Questions from IBM Corporation displays. They will choose an answer from the drop down menu and choose Next. Another page will display with more questions to answer.

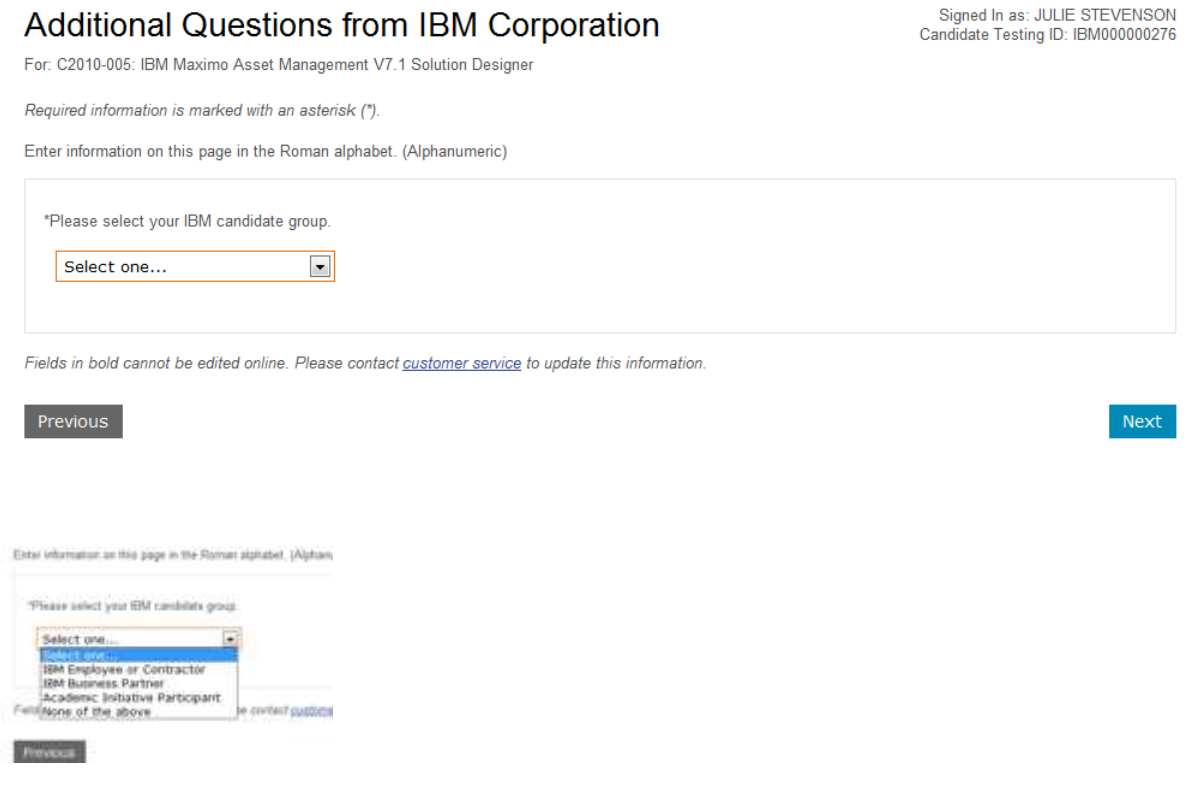

The next screen is the Photo Capture screen.

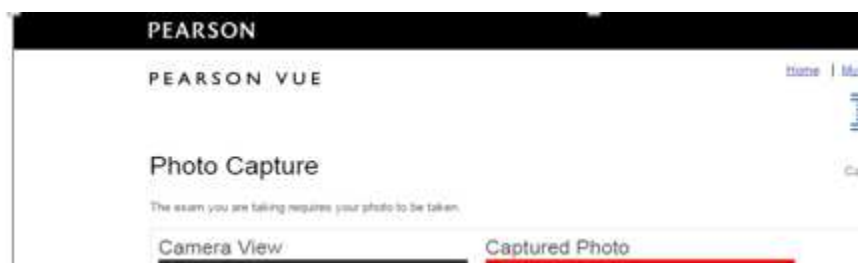

After a successful Photo Capture, they are directed to the Proctor: Inputs page. This page requires Proctor interaction in order to proceed. The Proctor will enter the Location Code and optional Discount Access Code (DAC) and chooses Next.

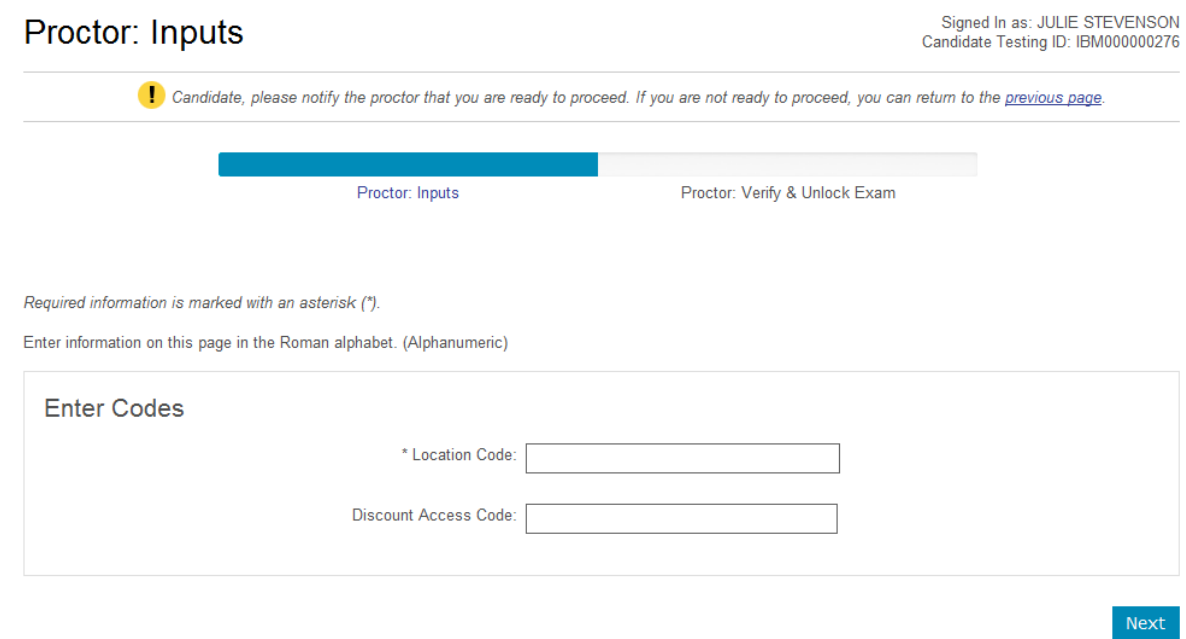

After the code(s) have been entered, the Proctor is now required to verify candidate information, photo capture, exam, and exam pricing. The Proctor signs in and chooses Unlock Exam. The My Order page displays and the candidate chooses Proceed to Checkout.

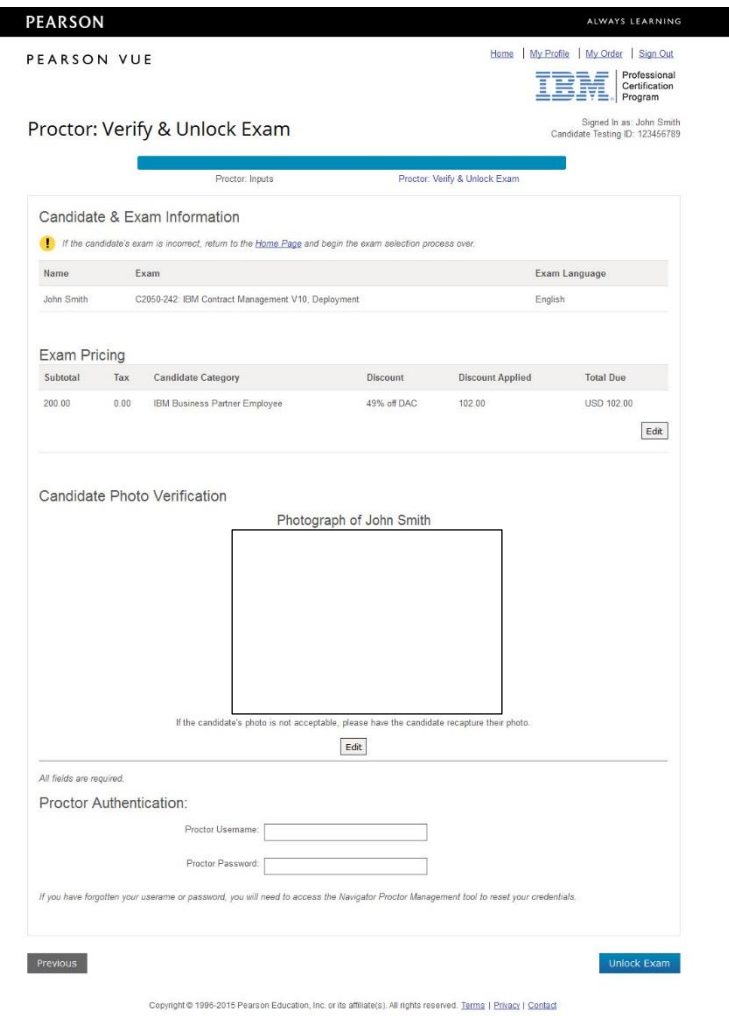

# My Order

Signed In as: JULIE STEVENSON<br>Candidate Testing ID: IBM000000276

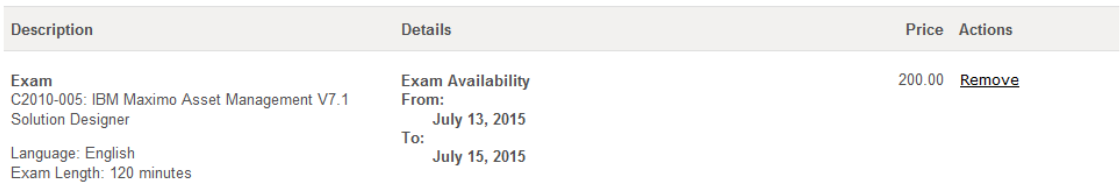

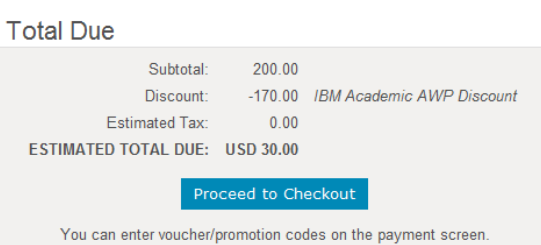

The Checkout - Step 1 page displays. The candidate confirms personal information and selects Next.

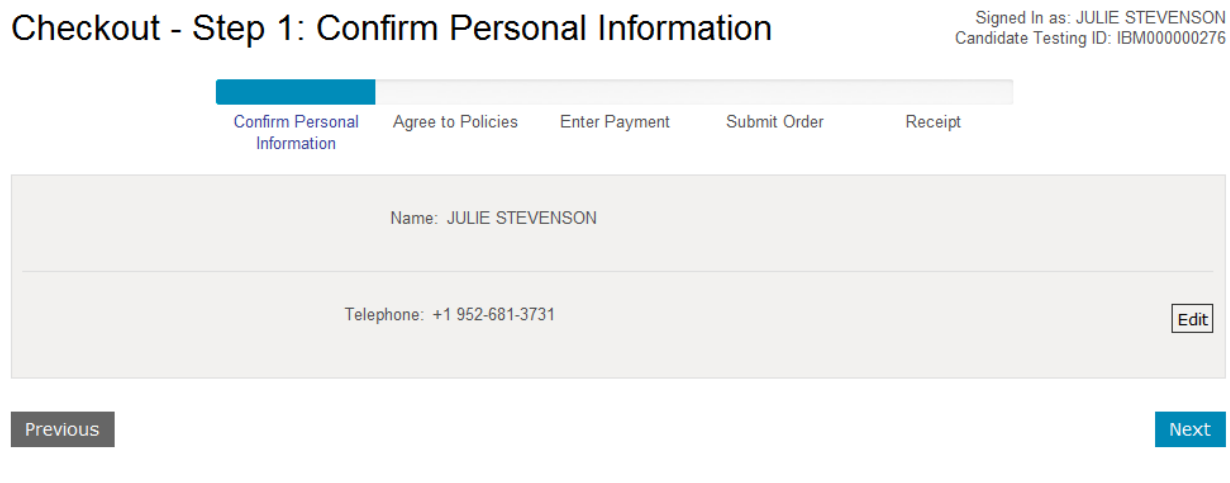

Checkout – Step 2: Agree to Policies. On this page, the candidate is required to read and agree to IBM Corporation Policies by checking the box in the highlighted yellow area in the bottom right of the screen, then chooses Next.

### Checkout - Step 2: Agree to Policies

Signed In as: JULIE STEVENSON Candidate Testing ID: IBM000000276

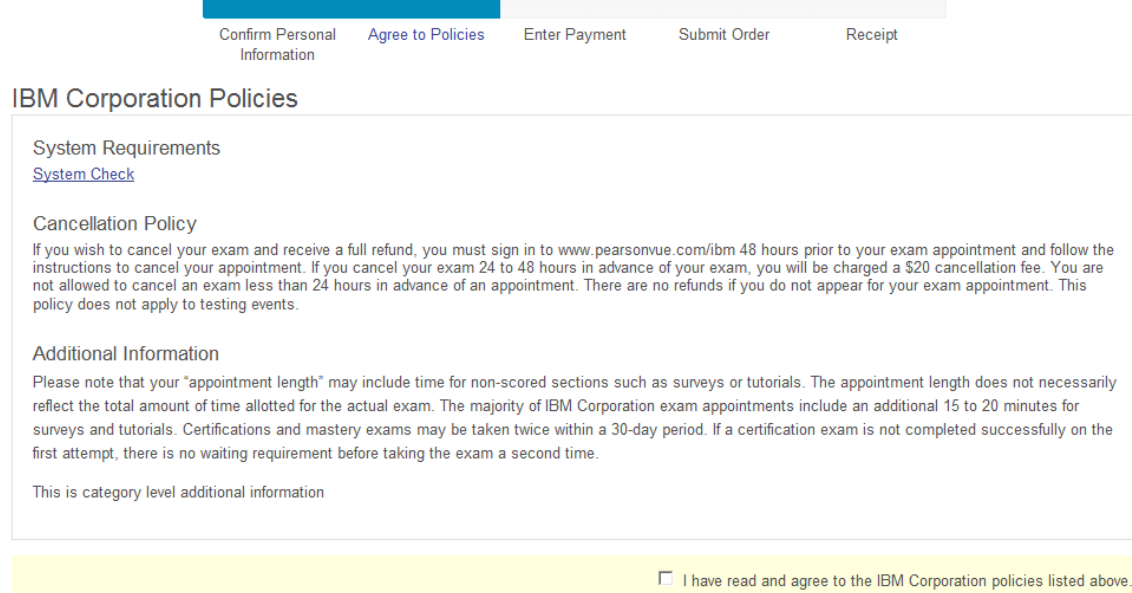

If they attempt to proceed without agreeing to the policies, the following error message displays.

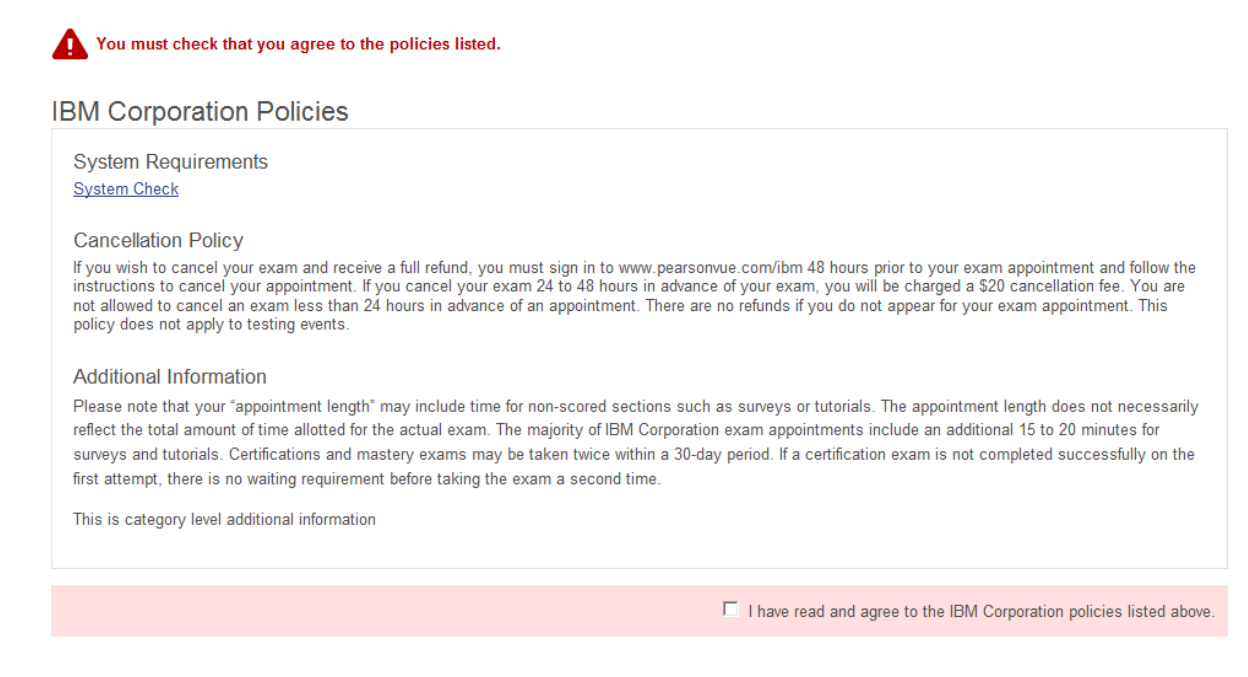

Checkout – Step 3: Enter Payment screen. Here the candidate enters their payment and billing information, then chooses Next.

#### Checkout - Step 3: Enter Payment

Submit Order Confirm Personal Agree to Policies **Enter Payment** Receipt Information **Order Total** Subtotal: 200.00 Estimated Tax: 0.00 Discount: -170.00 IBM Academic AWP Discount Remove TOTAL DUE: USD 30.00 Add Voucher or Promo Code What is this? Voucher/Promotion Code: Apply Required information is marked with an asterisk (\*). **Card Details** We accept the following cards: VISA \*Card Type: Select one... Checkout – Step 4 Submit OrderSigned In as: JULIE STEVENSON<br>Candidate Testing ID: IBM000000276 Checkout - Step 4: Submit Order Confirm Personal Agree to Policies Enter Payment Submit Order Receipt Information Your order is NOT complete until you click the "Submit Order" button. **Confirm Order Details** Description Details Price Exam<br>C2010-005: IBM Maximo Asset Management V7.1 Solution<br>Designer  $200.00$ **Exam Availability** From:<br>Iuly 13, 2015<br>To: Language: English<br>Exam Length: 120 minutes .<br>July 15, 2015 **Payment Details** Exams for **Order Total** Subtotal: 200.00 Name: JULIE STEVENSON Estimated Tax:  $0.00$ Candidate Testing ID: IBM000000276 Discount: -170.00 IBM Academic AWP Discount TOTAL DUE: USD 30.00 VISA \*\*\*\* 1443 USD 30.00 Previous Cancel Order

Signed In as: JULIE STEVENSON

Candidate Testing ID: IBM000000276

### Now the final screen, Checkout - Step 5: Receipt displays. From this page they will choose Begin Exam and the exam will start right away.

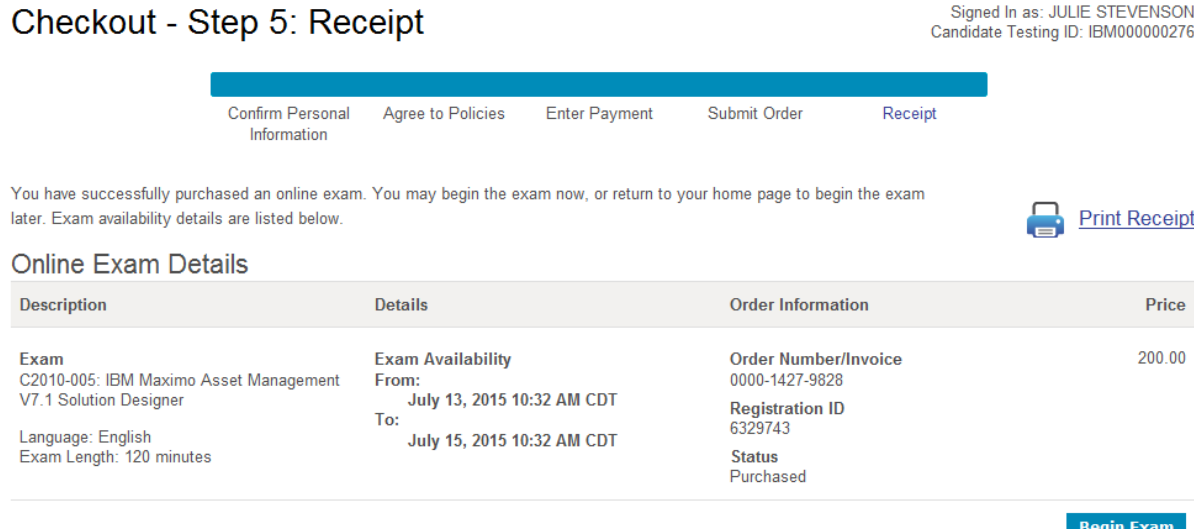

#### **Payment Details**

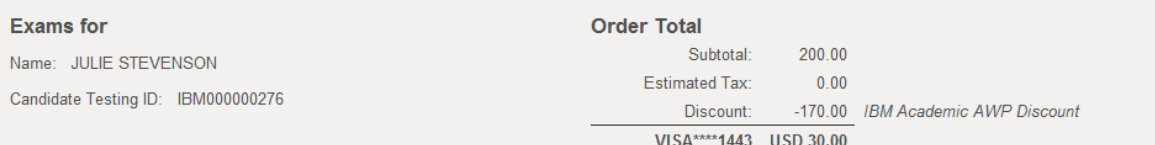

#### **IBM Corporation Policies**

#### **System Requirements System Check**

#### **Cancellation Policy**

If you wish to cancel your exam and receive a full refund, you must sign in to www.pearsonvue.com/ibm 48 hours prior to your exam appointment and follow the instructions to cancel your appointment. If you cancel your exam policy does not apply to testing events.

#### **Additional Information**

Please note that your "appointment length" may include time for non-scored sections such as surveys or tutorials. The appointment length does not necessarily reflect the total amount of time allotted for the actual exam. The majority of IBM Corporation exam appointments include an additional 15 to 20 minutes for surveys and tutorials. Certifications and mastery exams may be taken twice within a 30-day period. If a certification exam is not completed successfully on the first attempt, there is no waiting requirement before taking the exam a second time.

This is category level additional information

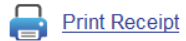

Return Home

The secure browser will launch the exam after choosing Begin Exam

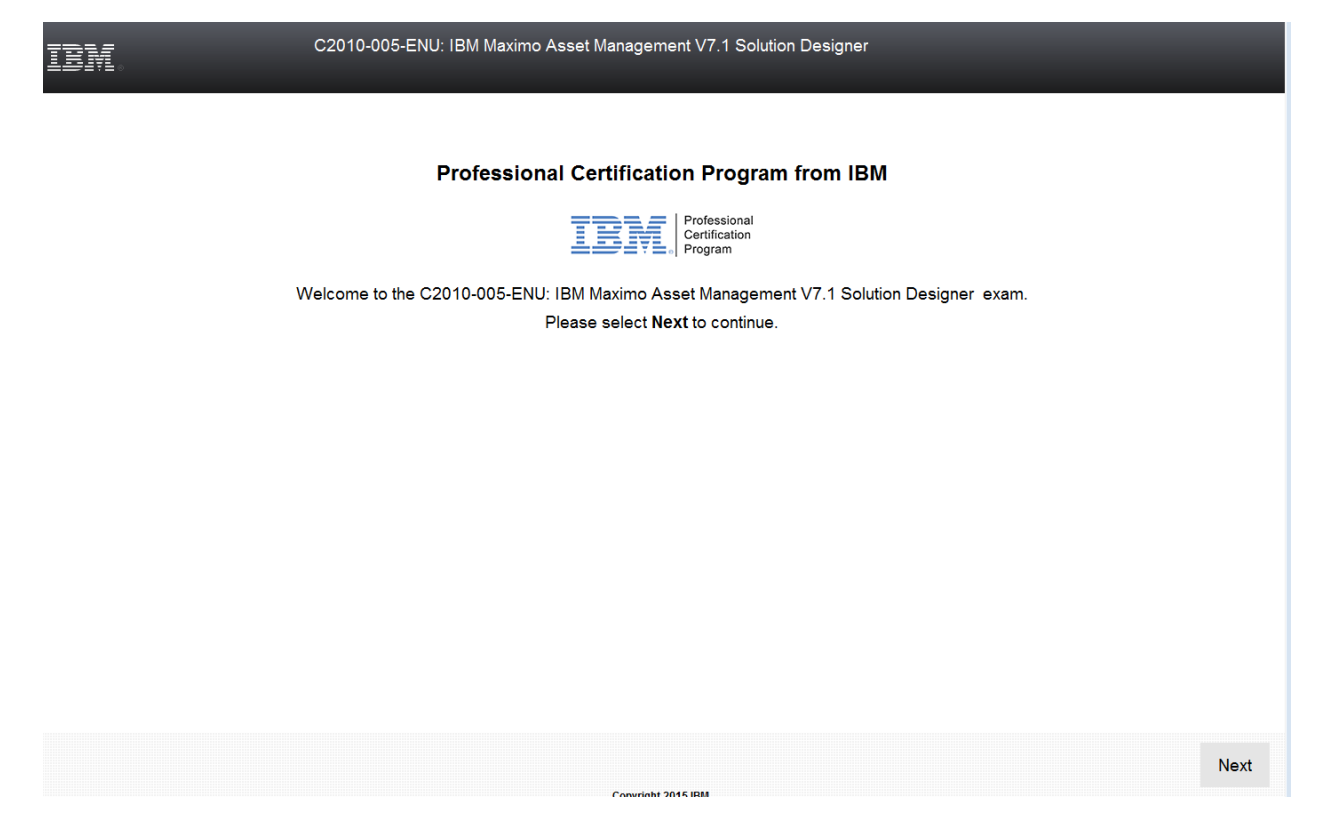